### Start the recording ......

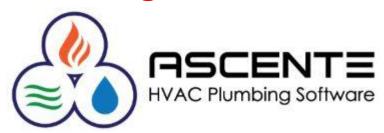

# Ascente Service Dispatch Technician Setup

Presenter: Mark Allman February 2020

www.compusource.com

http://www.servicecontractorsoftware.com/

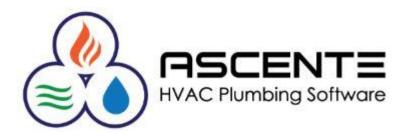

# Ascente Service Dispatch Technician Setup

Presenter: Mark Allman February 2020

www.compusource.com

http://www.servicecontractorsoftware.com/

#### **Overview**

Technicians are required and used primarily in the Ascente Service Dispatch Module and Mobile Pro App. This presentation will outline the process necessary to setup a technician in Ascente and then for the Mobile Pro App.

I will not review every field in in detail for all forms. Utilize the Ascente [F1] Help for more detail assistance.

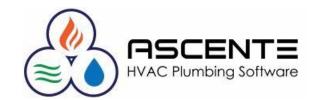

## **Setup Steps and Requirements**

- 1. Required Setup for Technician
  - Branch (this is the Branch the tech works from)
  - Location (used for inventory tracking)
  - Labor Grade (used for Maintenance Tasking, defaults are provided)
  - Service Order Types (what service types can the tech perform)
- 2. Technician
- 3. Employee (required if timecard processing is done)
- 4. Mobile Pro Technicians (required Mobile Pro is used)

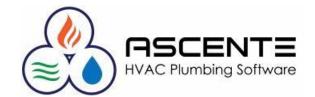

### **Required Setup for Technician**

Location

Ascente / Inventory / Maintenance / Location

This is required and will determine the inventory location used for inventory quantity tracking for the new technician. This can be a new record, or if using an old technician's truck, you can just change the

Location and Description field.

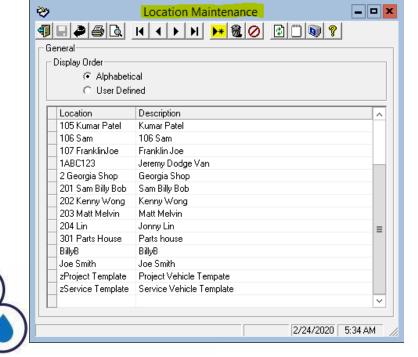

### **Required Setup for Technician**

**Labor Grade** 

Ascente / Service / Maintenance / Labor Grade

Labor Grades ar 😞 cians by area \_ D X Labor Grade Maintenance and skill level. T system to determine which t Tasks or General Display Order install certain Fi are set up in Alphabetical User Defined. the Jobsite file a that is required Labor Grade Description Composite Rate st be set up 0.00 Apprentice: prior to adding Journeyman, 0.00 0.00 Filter Changer Tech 0.00 If you are not ut 0.00 Helper to have at least en adding technician recor

re labor grade

asking, be sure

2/24/2020 5:45 AM

#### **Technician**

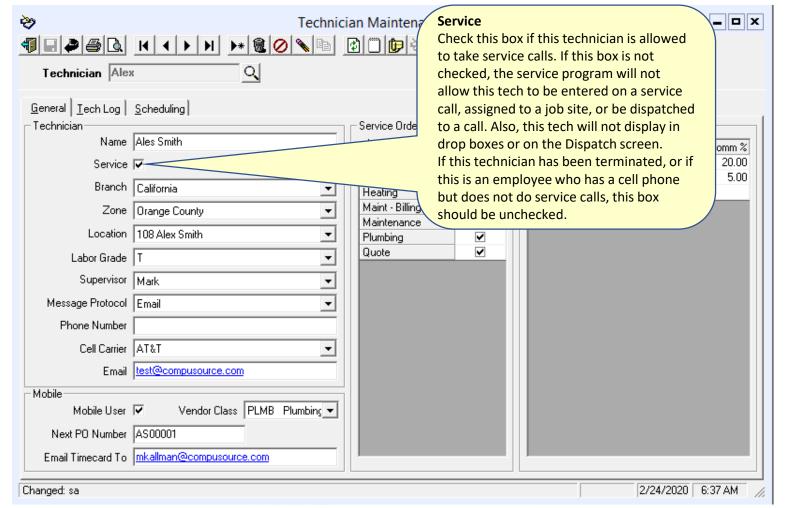

#### **Technician**

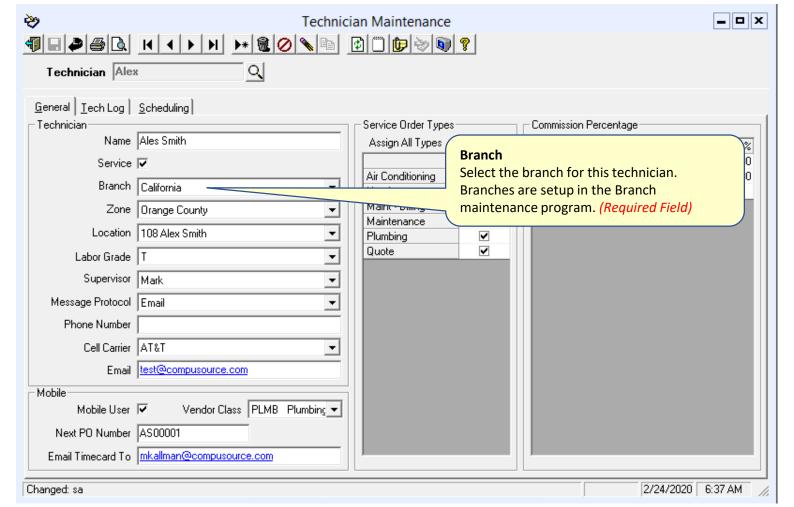

#### **Technician**

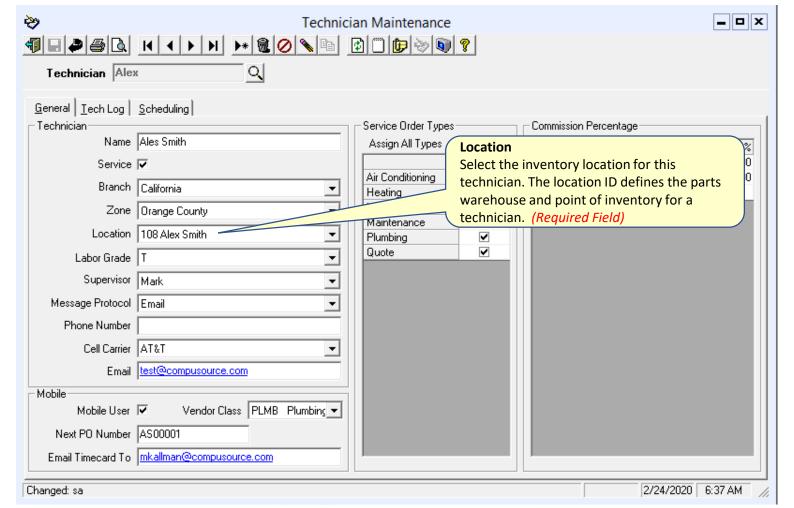

#### **Technician**

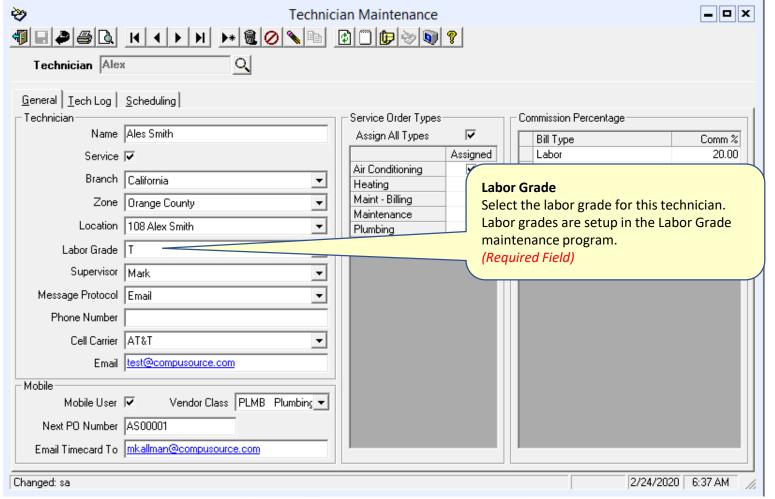

#### **Technician**

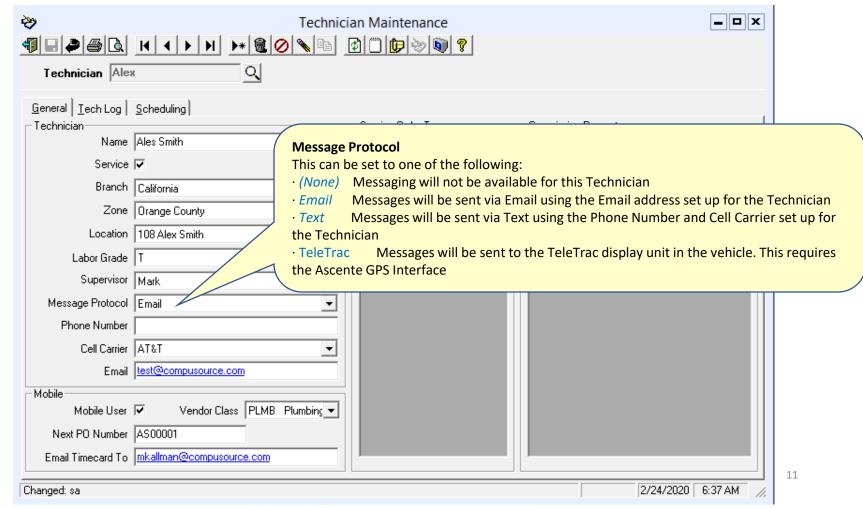

#### **Technician**

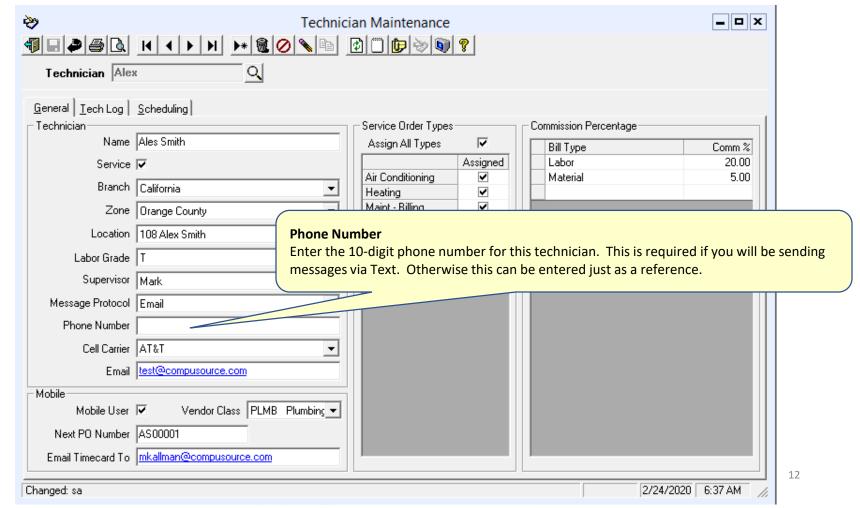

#### **Technician**

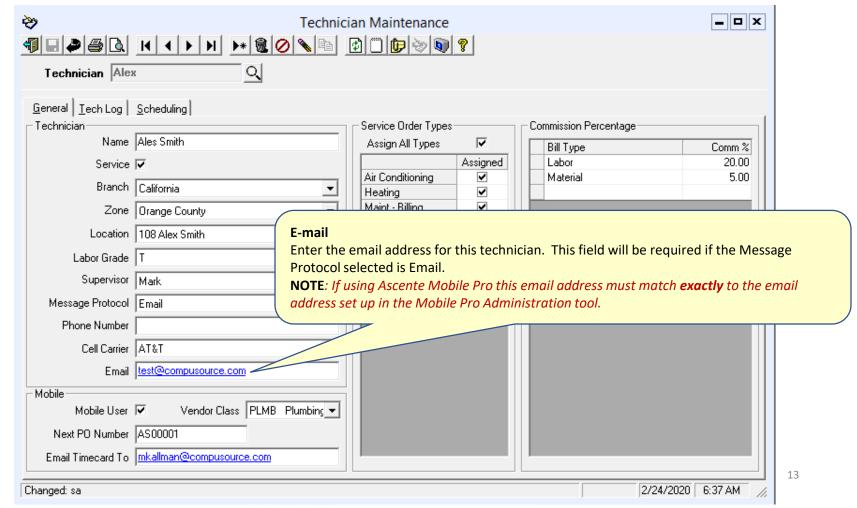

#### **Technician**

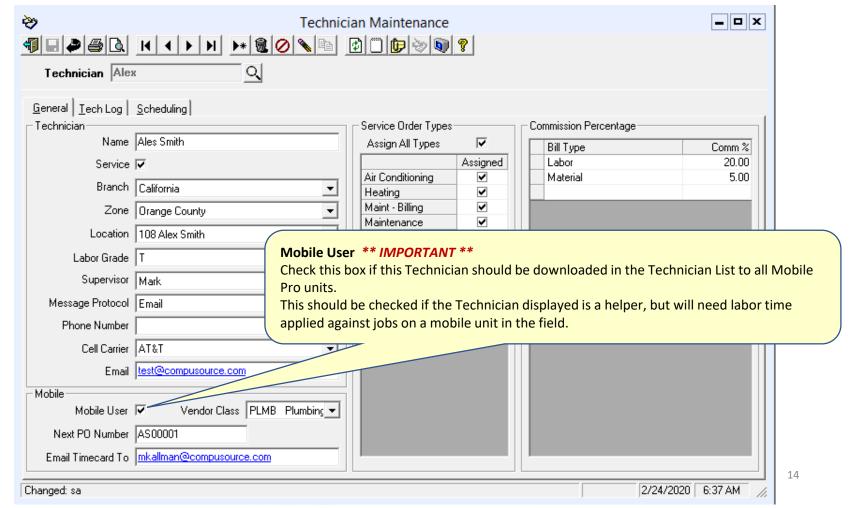

#### **Technician**

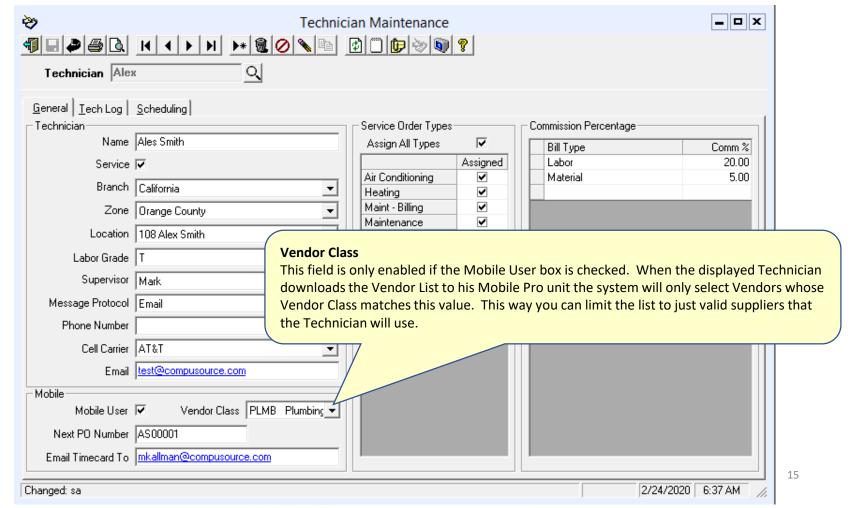

#### **Technician**

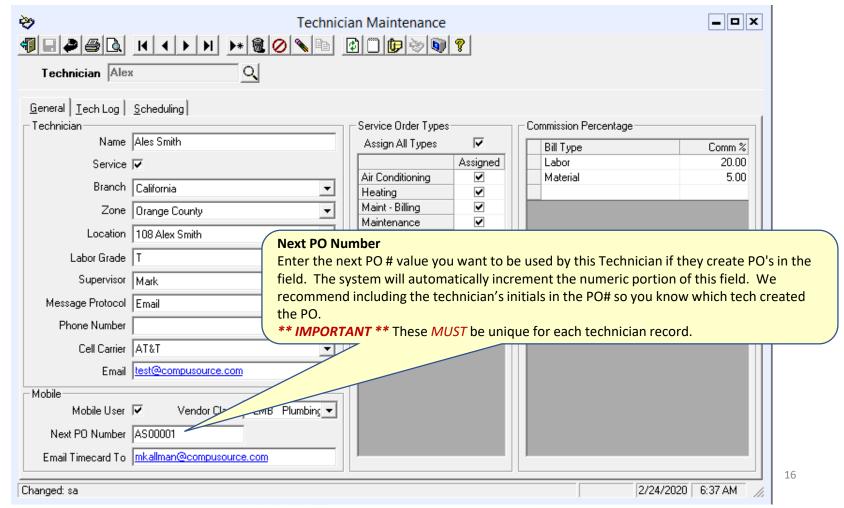

#### **Technician**

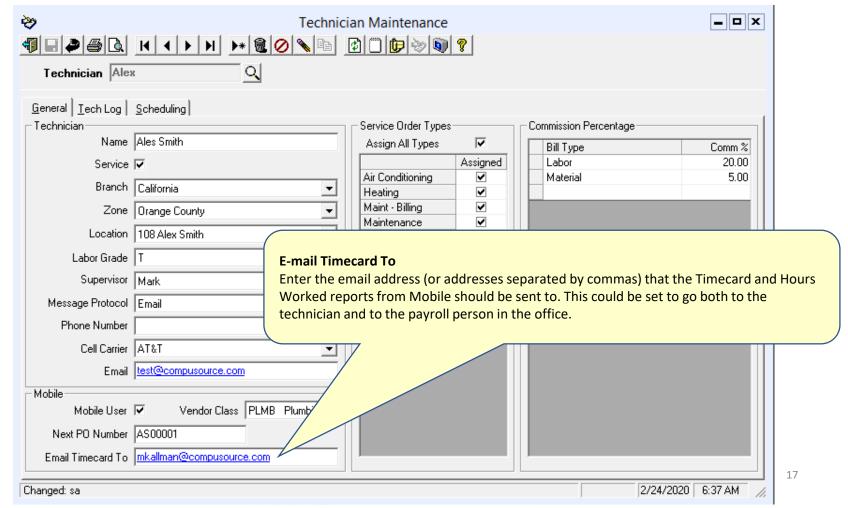

#### **Technician**

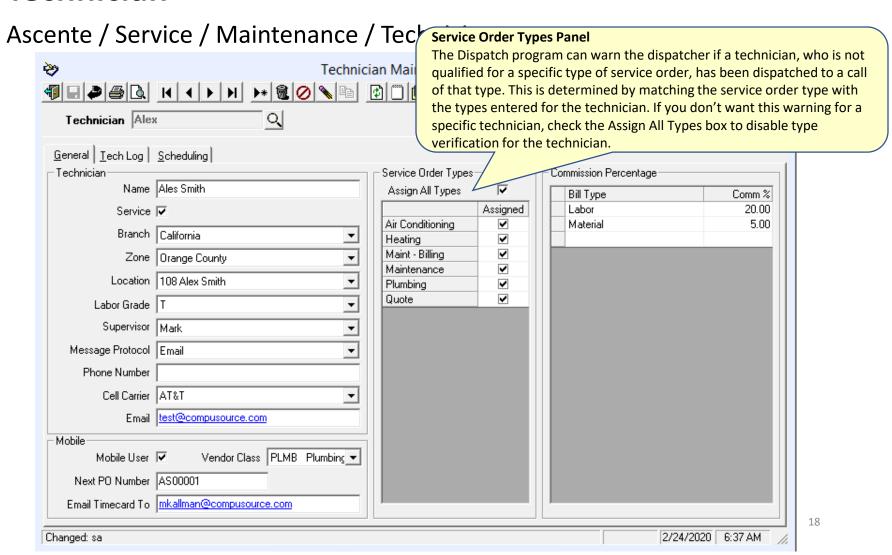

#### **Technician**

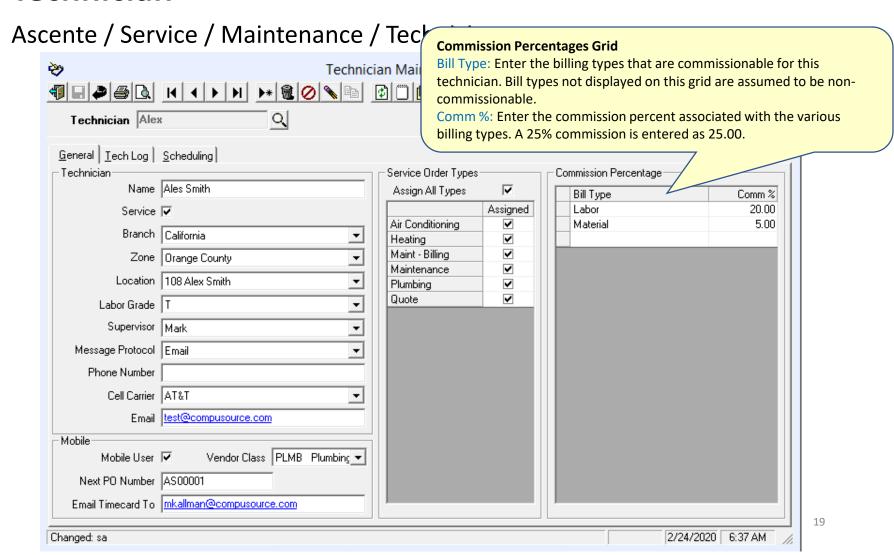

#### **Employee**

Ascente / Service / Maintenance / Employee

A requirement for Ascente - Timecard processing, is that a Traverse and Ascente employee record must be created. The Ascente - Employee record must be linked to the employee's Ascente - Technician record.

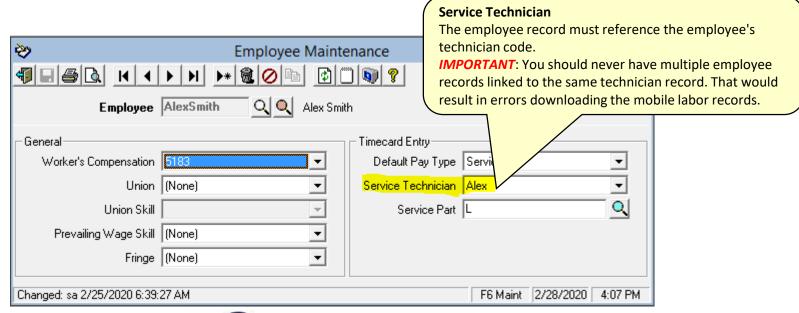

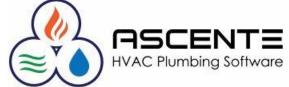

#### Ascente Mobile Pro – Admin Portal

https://mobile.compusource.com/admin/

This is the web portal where you maintain all technicians that will be using Ascente Mobile Pro. You will add, edit or delete mobile users here.

You should have been provided with your client ID and password. Contact Compusource if you have forgotten your company's login credentials.

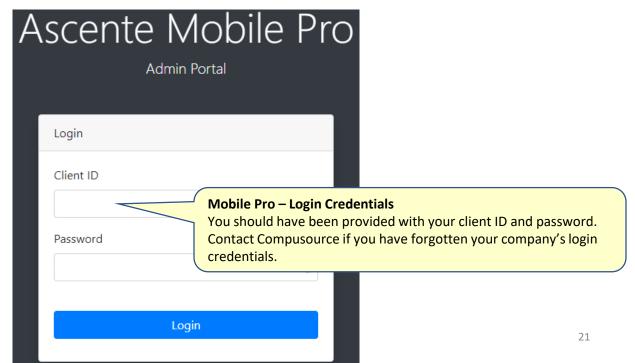

#### Ascente Mobile Pro – Admin Portal

https://mobile.compusource.com/admin/

#### Tech

Click on the 'Tech' button on the top left of the screen.

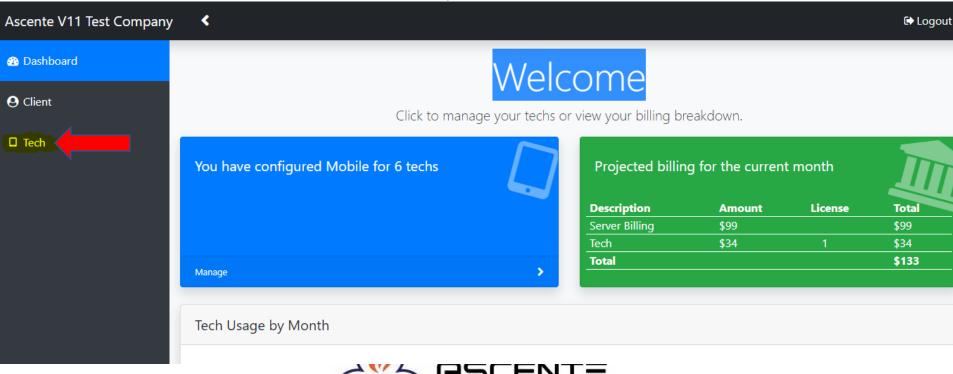

**HVAC Plumbing Software** 

#### Ascente Mobile Pro – Admin Portal

https://mobile.compusource.com/admin/

#### **Tech**

The existing mobile technicians will be displayed. Click on '+Add New' to add a new mobile technician.

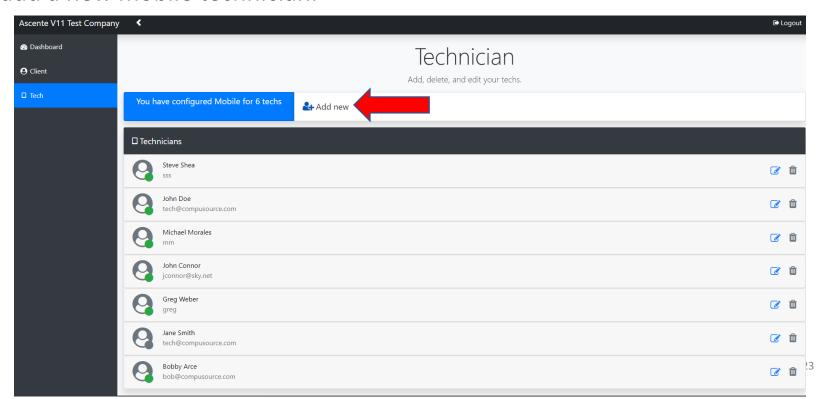

#### Ascente Mobile Pro – Admin Portal

https://mobile.compusource.com/admin/

#### +Add new (Mobile Tech)

You will be presented with this form where you can enter the first and last names, e-mail address and the password the technician will need to use to login to the mobile app. Make sure the mobile technician is set to 'Active'.

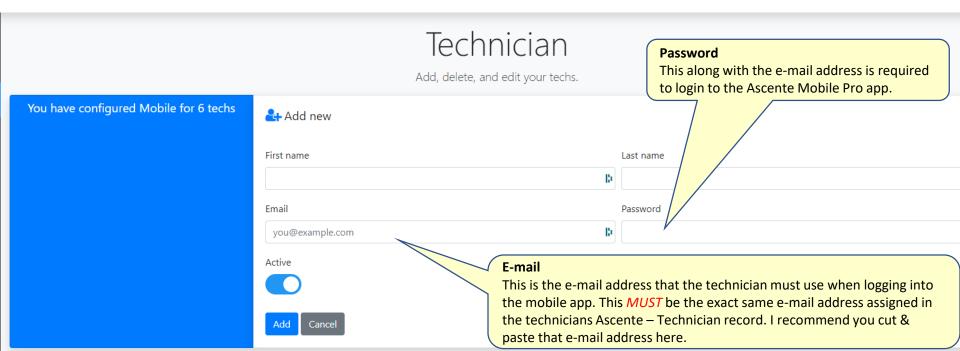

#### **Conclusions & Common Issues**

- Technician can't login to the Ascente Mobile Pro web app:
  - Is the tech using this URL? <a href="http://mobile.compusource.com/">http://mobile.compusource.com/</a>
  - Does the technician's e-mail in the Ascente Tech and web portal records match?
  - Is the 'Mobile User' check box checked in the Ascente Tech record?
- What is the link for the Mobile Pro Admin Portal?
  - https://mobile.compusource.com/admin/
- What do I do when a technician leaves our company?
  - Ascente Technician: Uncheck the 'Service' and 'Mobile User' boxes.
  - Mobile Pro Admin Portal: Delete or inactivate the mobile tech record.
- How can the office know what labor was entered on the mobile devices?
  - Have the techs use the mobile Reports Timecard Report to e-mail the office a report of the timecard records entered.

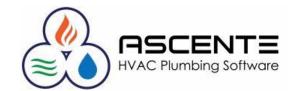

# Thank You!

We thank you for attending or watching this webinar and for choosing Ascente.

Please let us know if you have any questions or world like a follow-up call to discuss this in more detail.

More training videos like this are available on our website <a href="https://www.compusource.com">www.compusource.com</a>

http://www.servicecontractorsoftware.com/

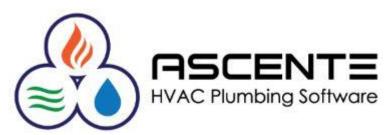